# **Configure FMC with Ansible to Onboard FTD**

### **Contents**

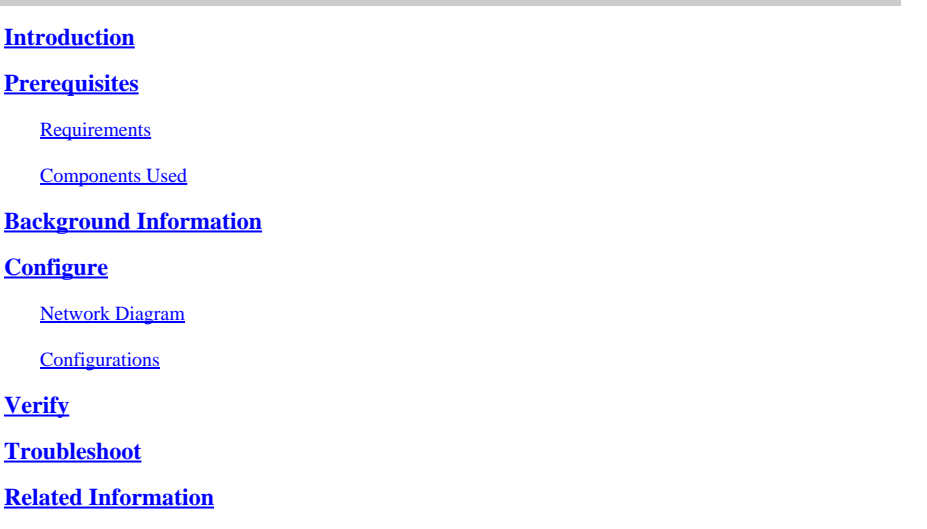

## <span id="page-0-0"></span>**Introduction**

This document describes the steps to automate Firepower Threat Defense (FTD) registration to Firepower Management Center (FMC) with Ansible.

## <span id="page-0-1"></span>**Prerequisites**

### <span id="page-0-2"></span>**Requirements**

Cisco recommends that you have knowledge of these topics:

- Ansible
- Ubuntu Server
- Cisco Firepower Management Center (FMC) Virtual
- Cisco Firepower Threat Defense (FTD) Virtual

In the context of this laboratory situation, Ansible is deployed on Ubuntu.

It is essential to ensure that Ansible is successfully installed on any platform supported by Ansible for running the Ansible commands referenced in this article.

### <span id="page-0-3"></span>**Components Used**

The information in this document is based on these software and hardware versions:

- Ubuntu Server 22.04
- Ansible 2.10.8
- Python 3.10
- Cisco Firepower Threat Defense Virtual 7.4.1
- Cisco Firepower Management Center Virtual 7.4.1

The information in this document was created from the devices in a specific lab environment. All of the

devices used in this document started with a cleared (default) configuration. If your network is live, ensure that you understand the potential impact of any command.

## <span id="page-1-0"></span>**Background Information**

Ansible is a highly versatile tool, demonstrating significant efficacy in managing network devices. Numerous methodologies can be employed to run automated tasks with Ansible. The method employed in this article serves as a reference for test purposes.

In this example, after successfully onboarding the virtual FTD it is with base license, routed mode, feature tier FTDv30, and the access control policy which is with default permit action with log enabled sending to FMC.

## <span id="page-1-1"></span>**Configure**

### <span id="page-1-2"></span>**Network Diagram**

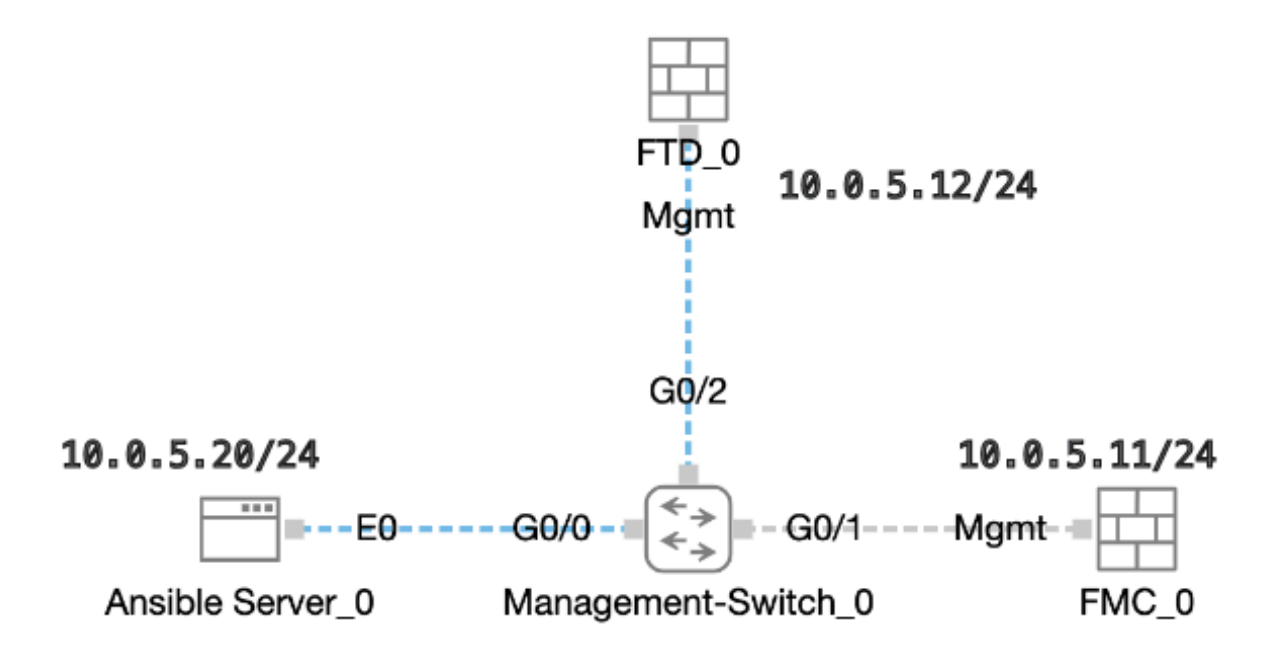

<span id="page-1-3"></span>*Topology*

### **Configurations**

Because Cisco does not support example scripts or customer-written scripts, we have some examples you can test depending on your needs.

It is essential to ensure that preliminary verification has been duly completed.

- Ansible server possesses internet connectivity.
- Ansible server is capable of successfully communicating with the FMC GUI Port (the default port for FMC GUI is 443).
- The FTD is configured with correct manager ip address, register key and nat-id.
- The FMC is enabled with smart license successfully.

Step 1. Connect to the CLI of the Ansible server via SSH or console.

Step 2. Run command ansible-galaxy collection install cisco.fmcansible in order to install Ansible collection of FMC on your Ansible server.

```
<#root>
```

```
cisco@inserthostname-here:~$
ansible-galaxy collection install cisco.fmcansible
```
Step 3. Run command mkdir /home/cisco/fmc\_ansible in order to create a new folder to store the related files. In this example, the home directory is /home/cisco/, the new folder name is fmc\_ansible.

<#root>

```
cisco@inserthostname-here:~$
mkdir /home/cisco/fmc_ansible
```
Step 4. Navigate to the folder /home/cisco/fmc\_ansible, create inventory file. In this example, the inventory file name is inventory.ini.

<#root>

```
cisco@inserthostname-here:~$
```
 **cd /home/cisco/fmc\_ansible/**

ccisco@inserthostname-here:~/fmc\_ansible\$

**ls**

**inventory.ini**

You can duplicate the following content and paste it for utilization, altering the **highlighted** sections with the accurate parameters.

<#root>

[fmc]

**10.0.5.11**

[fmc:vars] ansible\_user=

**cisco**

#### ansible\_password=

**cisco**

```
ansible_httpapi_port=443
ansible_httpapi_use_ssl=True
ansible_httpapi_validate_certs=False
network_type=HOST
ansible_network_os=cisco.fmcansible.fmc
```
Step 5. Navigate to the folder /home/cisco/fmc\_ansible, create variable file. In this example, the variable file name is fmc-onboard-ftd-vars.yml.

```
<#root>
```
cisco@inserthostname-here:~\$

```
 cd /home/cisco/fmc_ansible/
```

```
ccisco@inserthostname-here:~/fmc_ansible$
```
**ls**

```
fmc-onboard-ftd-vars.yml
```
inventory.ini

You can duplicate the following content and paste it for utilization, altering the **highlighted** sections with the accurate parameters.

```
<#root>
user:
   domain: 'Global'
onboard:
  acp_name: '
TEMPACP
'device_name:
   ftd1: '
FTDA
' ftd1_reg_key: '
cisco
' ftd1_nat_id: '
natcisco
```
mamt: ftd1: ' **10.0.5.12**

'

'

Step 6.Navigate to the folder /home/cisco/fmc\_ansible, create playbook file. In this example, the playbook file name is fmc-onboard-ftd-playbook.yaml.

```
<#root>
cisco@inserthostname-here:~$
 cd /home/cisco/fmc_ansible/
ccisco@inserthostname-here:~/fmc_ansible$
ls
```
fmc-onboard-ftd-vars.yml inventory.ini

**fmc-onboard-ftd-playbook.yaml**

You can duplicate the following content and paste it for utilization, altering the **highlighted** sections with the accurate parameters.

```
<#root>
--- name: FMC Onboard FTD
   hosts: fmc
   connection: httpapi
   tasks:
     - name: Task01 - Get User Domain
       cisco.fmcansible.fmc_configuration:
         operation: getAllDomain
         filters:
           name: "{{
user.domain
 }}"
         register_as: domain
     - name: Task02 - Create ACP TEMP_ACP
       cisco.fmcansible.fmc_configuration:
         operation: "createAccessPolicy"
         data:
            type: "AccessPolicy"
            name: "{{accesspolicy_name | default(
```
#### **onboard.acp\_name**

```
) }}"
            defaultAction: {
              'action': 'PERMIT',
              'logEnd': True,
              'logBegin': False,
              'sendEventsToFMC': True
 }
         path_params:
           domainUUID: "{{ domain[0].uuid }}"
     - name: Task03 - Get Access Policy
       cisco.fmcansible.fmc_configuration:
         operation: getAllAccessPolicy
         path_params:
           domainUUID: "{{ domain[0].uuid }}"
         filters:
           name: "{{
```
**onboard.acp\_name**

#### }}"

register\_as: access\_policy

```
- name: Task04 - Add New FTD1
   cisco.fmcansible.fmc_configuration:
     operation: createMultipleDevice
     data:
      hostName: "{{ ftd ip | default(item.key) }}"
       license_caps:
         - 'BASE'
       ftdMode: 'ROUTED'
       type: Device
       regKey: "{{ reg_key | default(
```
#### **device\_name.ftd1\_reg\_key**

#### ) }}"

```
 performanceTier: "FTDv30"
 name: "{{ ftd_name | default(item.value) }}"
 accessPolicy:
   id: '{{ access_policy[0].id }}'
   type: 'AccessPolicy'
 natID: "{{ nat_id | default(
```
#### **device\_name.ftd1\_nat\_id**

```
) }}"
```

```
 path_params:
     domainUUID: '{{ domain[0].uuid }}'
 loop: "{{ ftd_ip_name | dict2items }}"
 vars:
   ftd_ip_name:
     "{{
```

```
mgmt.ftd1
```

```
}}": "{{
```

```
device_name.ftd1
```
}}"

- name: Task05 - Wait For FTD Registration Completion

```
 ansible.builtin.wait_for:
     timeout: 120
  delegate_to: localhost
 - name: Task06 - Confirm FTD Init Deploy Complete
  cisco.fmcansible.fmc_configuration:
    operation: getAllDevice
     path_params:
       domainUUID: '{{ domain[0].uuid }}'
     query_params:
       expanded: true
     filters:
       name: "{{
```
#### **device\_name.ftd1**

```
 }}"
```

```
 register_as: device_list
 until: device_list[0].deploymentStatus is match("DEPLOYED")
 retries: 1000
 delay: 3
```
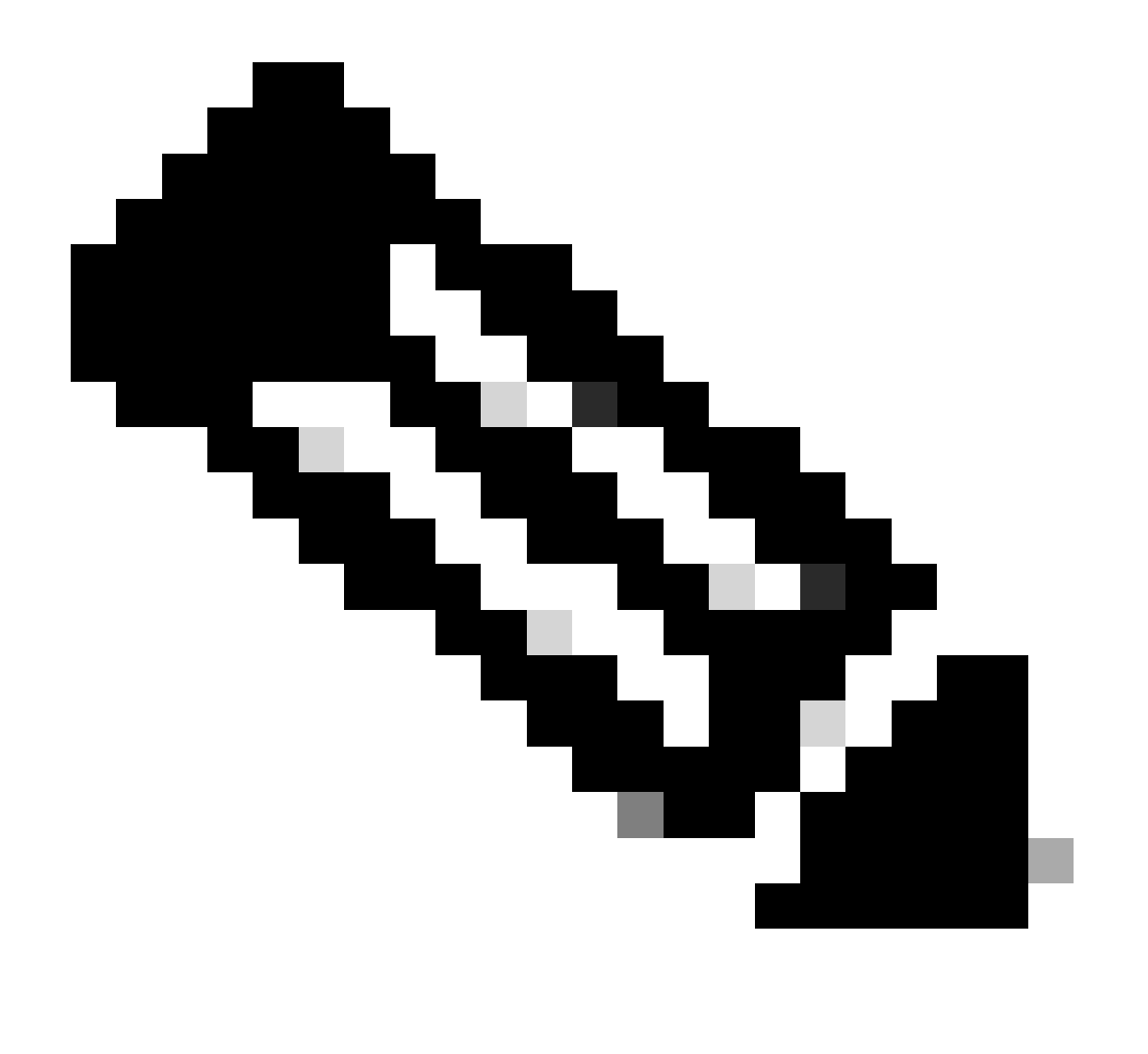

**Note**: The names highlighted in this example playbook serve as variables. The corresponding values for these variables are preserved within the variable file.

Step 7. Navigate to the folder /home/cisco/fmc\_ansible, run command **ansible-playbook -i <inventory\_name>.ini <playbook\_name>.yaml -e@"<playbook\_vars>.yml"** in order to play the ansible task. In this example, the command is ansible-playbook -i inventory.ini fmc-onboard-ftd-playbook.yaml -e @"fmc-onboard-ftd-vars.yml" **.**

<#root> cisco@inserthostname-here:~\$ **cd /home/cisco/fmc\_ansible/** cisco@inserthostname-here:~/fmc\_ansible\$ **ls** fmc-onboard-ftd-playbook.yaml fmc-onboard-ftd-vars.yml inventory.ini cisco@inserthostname-here:~/fmc\_ansible\$ **ansible-playbook -i inventory.ini fmc-onboard-ftd-playbook.yaml -e @"fmc-onboard-ftd-vars.yml"** PLAY [FMC Onboard FTD] \*\*\*\*\*\*\*\*\*\*\*\*\*\*\*\*\*\*\*\*\*\*\*\*\*\*\*\*\*\*\*\*\*\*\*\*\*\*\*\*\*\*\*\*\*\*\*\*\*\*\*\*\*\*\*\*\*\*\*\*\*\*\*\*\*\*\*\*\*\*\*\*\*\*\*\*\*\*\*\*\*\*\*\*\*\*\*\*\*\*\*\*\*\*\*\*\*\*\*\*\*\*\*\*\*\*\*\*\*\*\*\*\*\*\*\*\*\*\*\*\*\*\*\*\*\*\*\*\*\*\*\*\*\*\*\*\*\*\* TASK [Gathering Facts] \*\*\*\*\*\*\*\*\*\*\*\*\*\*\*\*\*\*\*\*\*\*\*\*\*\*\*\*\*\*\*\*\*\*\*\*\*\*\*\*\*\*\*\*\*\*\*\*\*\*\*\*\*\*\*\*\*\*\*\*\*\*\*\*\*\*\*\*\*\*\*\*\*\*\*\*\*\*\*\*\*\*\*\*\*\*\*\*\*\*\*\*\*\*\*\*\*\*\*\*\*\*\*\*\*\*\*\*\*\*\*\*\*\*\*\*\*\*\*\*\*\*\*\*\*\*\*\*\*\*\*\*\*\*\*\*\*\*\* ok: [10.0.5.11] TASK [Task01 - Get User Domain] \*\*\*\*\*\*\*\*\*\*\*\*\*\*\*\*\*\*\*\*\*\*\*\*\*\*\*\*\*\*\*\*\*\*\*\*\*\*\*\*\*\*\*\*\*\*\*\*\*\*\*\*\*\*\*\*\*\*\*\*\*\*\*\*\*\*\*\*\*\*\*\*\*\*\*\*\*\*\*\*\*\*\*\*\*\*\*\*\*\*\*\*\*\*\*\*\*\*\*\*\*\*\*\*\*\*\*\*\*\*\*\*\*\*\*\*\*\*\*\*\*\*\*\*\*\*\*\*\*\* ok: [10.0.5.11] TASK [Task02 - Create ACP TEMP\_ACP] \*\*\*\*\*\*\*\*\*\*\*\*\*\*\*\*\*\*\*\*\*\*\*\*\*\*\*\*\*\*\*\*\*\*\*\*\*\*\*\*\*\*\*\*\*\*\*\*\*\*\*\*\*\*\*\*\*\*\*\*\*\*\*\*\*\*\*\*\*\*\*\*\*\*\*\*\*\*\*\*\*\*\*\*\*\*\*\*\*\*\*\*\*\*\*\*\*\*\*\*\*\*\*\*\*\*\*\*\*\*\*\*\*\*\*\*\*\*\*\*\*\*\*\*\*\* changed: [10.0.5.11] TASK [Task03 - Get Access Policy] \*\*\*\*\*\*\*\*\*\*\*\*\*\*\*\*\*\*\*\*\*\*\*\*\*\*\*\*\*\*\*\*\*\*\*\*\*\*\*\*\*\*\*\*\*\*\*\*\*\*\*\*\*\*\*\*\*\*\*\*\*\*\*\*\*\*\*\*\*\*\*\*\*\*\*\*\*\*\*\*\*\*\*\*\*\*\*\*\*\*\*\*\*\*\*\*\*\*\*\*\*\*\*\*\*\*\*\*\*\*\*\*\*\*\*\*\*\*\*\*\*\*\*\*\*\*\*\* ok: [10.0.5.11] TASK [Task04 - Add New FTD1] \*\*\*\*\*\*\*\*\*\*\*\*\*\*\*\*\*\*\*\*\*\*\*\*\*\*\*\*\*\*\*\*\*\*\*\*\*\*\*\*\*\*\*\*\*\*\*\*\*\*\*\*\*\*\*\*\*\*\*\*\*\*\*\*\*\*\*\*\*\*\*\*\*\*\*\*\*\*\*\*\*\*\*\*\*\*\*\*\*\*\*\*\*\*\*\*\*\*\*\*\*\*\*\*\*\*\*\*\*\*\*\*\*\*\*\*\*\*\*\*\*\*\*\*\*\*\*\*\*\*\*\*\* changed: [10.0.5.11] => (item={'key': '10.0.5.12', 'value': 'FTDA'}) TASK [Task05 - Wait For FTD Registration Completion] \*\*\*\*\*\*\*\*\*\*\*\*\*\*\*\*\*\*\*\*\*\*\*\*\*\*\*\*\*\*\*\*\*\*\*\*\*\*\*\*\*\*\*\*\*\*\*\*\*\*\*\*\*\*\*\*\*\*\*\*\*\*\*\*\*\*\*\*\*\*\*\*\*\*\*\*\*\*\*\*\*\*\*\*\*\*\*\*\*\*\*\*\*\*\*\*\*\*\*\*\*\*\*\*\*\*\*\*\* ok: [10.0.5.11] TASK [Task06 - Confirm FTD Init Deploy Complete] \*\*\*\*\*\*\*\*\*\*\*\*\*\*\*\*\*\*\*\*\*\*\*\*\*\*\*\*\*\*\*\*\*\*\*\*\*\*\*\*\*\*\*\*\*\*\*\*\*\*\*\*\*\*\*\*\*\*\*\*\*\*\*\*\*\*\*\*\*\*\*\*\*\*\*\*\*\*\*\*\*\*\*\*\*\*\*\*\*\*\*\*\*\*\*\*\*\*\*\*\*\*\*\*\*\*\*\*\*\*\*\*\* FAILED - RETRYING: Task06 - Confirm FTD Init Deploy Complete (1000 retries left). FAILED - RETRYING: Task06 - Confirm FTD Init Deploy Complete (999 retries left). FAILED - RETRYING: Task06 - Confirm FTD Init Deploy Complete (998 retries left). FAILED - RETRYING: Task06 - Confirm FTD Init Deploy Complete (997 retries left). FAILED - RETRYING: Task06 - Confirm FTD Init Deploy Complete (996 retries left). ok: [10.0.5.11] PLAY RECAP \*\* 10.0.5.11 : ok=7 changed=2 unreachable=0 failed=0 skipped=0 rescued=0 ignored=0

## <span id="page-8-0"></span>**Verify**

Use this section to confirm that your configuration works properly.

Log in FMC GUI. Navigate to **Devices > Device Management,** the FTD registered successfully on FMC with configured access control policy.

| 42                  | Firewall Management Center<br>Overview<br>Devices / Device Management             | Analysis     | Policies<br>Devices    | Objects<br>Integration |                       | $\alpha$<br>Deploy    |
|---------------------|-----------------------------------------------------------------------------------|--------------|------------------------|------------------------|-----------------------|-----------------------|
| View By:<br>All (1) | Group<br>$\blacktriangledown$<br>$\bullet$ Error (0)<br>Warning(0)<br>Offline (0) | • Normal (1) | Deployment Pending (0) | $\bullet$ Upgrade (0)  | $\bullet$ Snort 3 (1) |                       |
| <b>Collapse All</b> |                                                                                   |              |                        |                        |                       |                       |
|                     | Name                                                                              | Model        | Chassis<br>Version     |                        | Licenses              | <b>Access Control</b> |
|                     | $\vee$ Ungrouped (1)                                                              |              |                        |                        |                       |                       |
|                     | FTDA Snort 3<br>$10.0.5.12 - Routed$                                              | FTDv for KVM | N/A<br>7.4.1           |                        | Essentials            | <b>TEMPACP</b>        |

<span id="page-8-1"></span>*Device Management Page*

### **Troubleshoot**

This section provides information you can use to troubleshoot your configuration.

In order to see more logs of ansible playbook, you can run ansible playbook with –vvv.

<#root>

```
cisco@inserthostname-here:~/fmc_ansible$ ansible-playbook -i inventory.ini fmc-onboard-ftd-playbook.yam
-vvv
```
### <span id="page-8-2"></span>**Related Information**

[Cisco Devnet FMC Ansible](https://github.com/CiscoDevNet/FMCAnsible/tree/main)